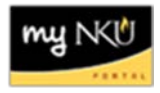

# **Registration Cart View**

#### **Location(s):**

**myNKU**

**Purpose:** Perform this procedure when you to view courses in a student's registration cart. Registration Cart content can be viewed by student or by course. This application can be accessed from three tabs within the myNKU portal via the Registration Cart link (beneath the Schedule of Classes link):

- Academic Advising tab
- Student Administration, Faculty Services sub-tab
- Student Administration, Administration Services sub-tab

*This document guides you through accessing Registration Cart View from the Academic Advising tab.*

- 1. Log into [http://mynku.nku.edu](http://mynku.nku.edu/) using your NKU username and password.
- 2. Select the Academic Advising tab.
- 3. Click Registration Cart View from the left navigational pane.

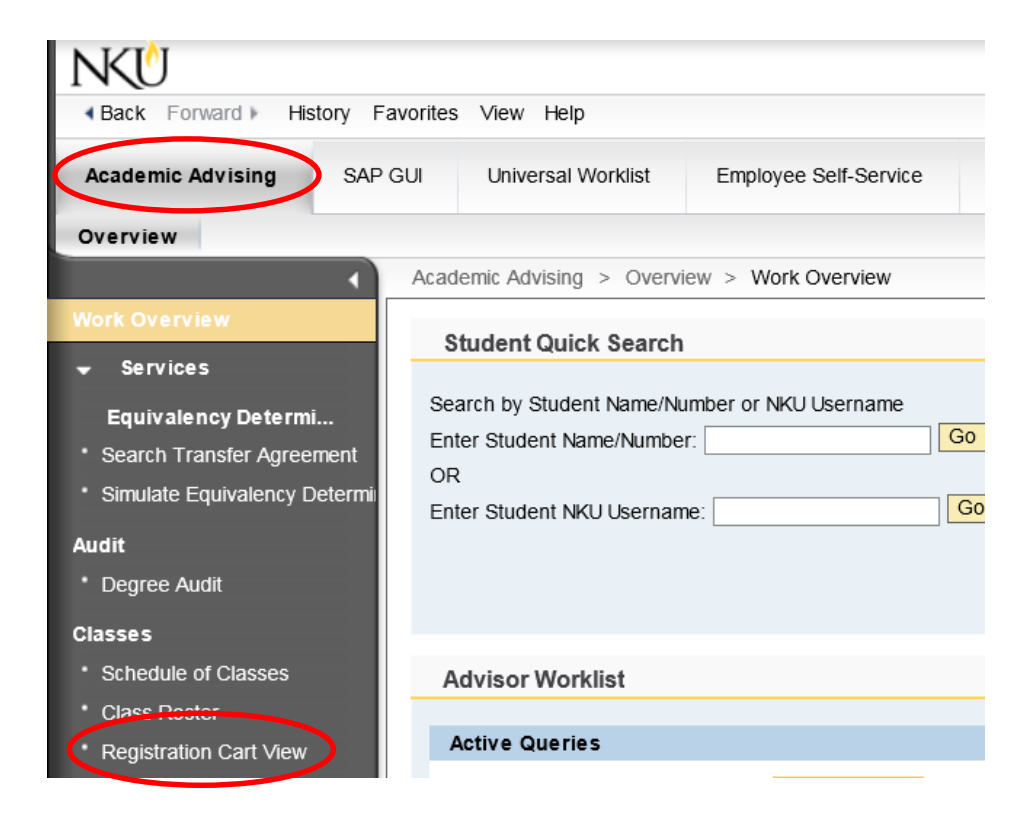

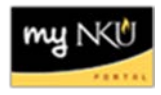

Input the following information:

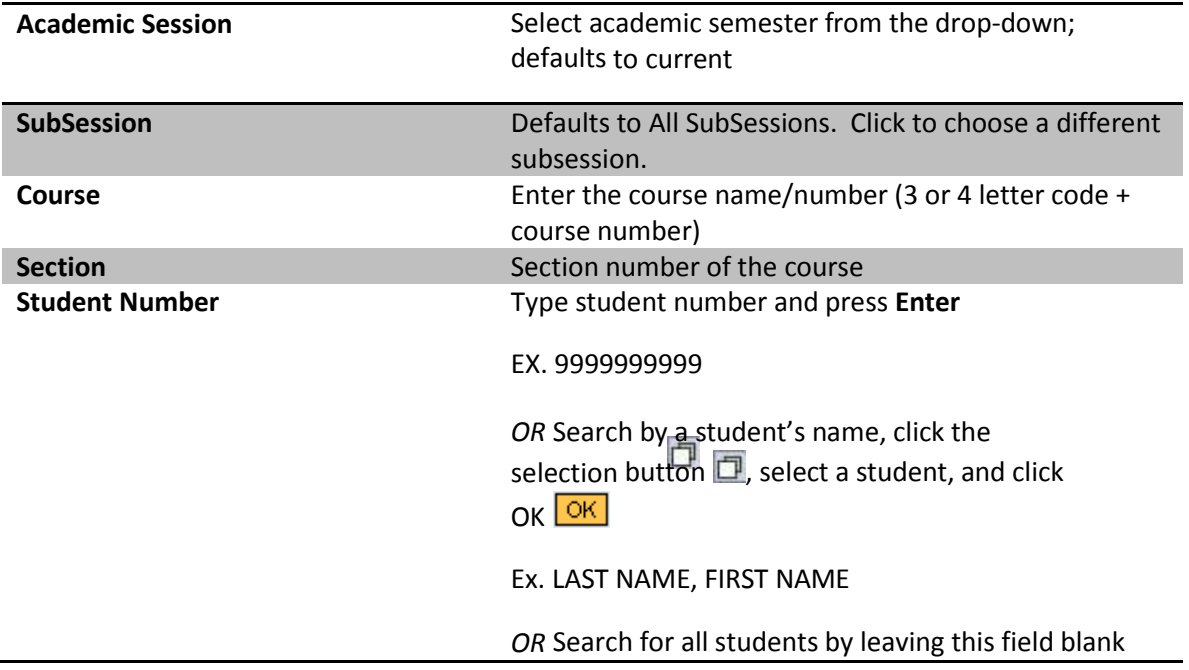

4. Click Display Registration Cart.

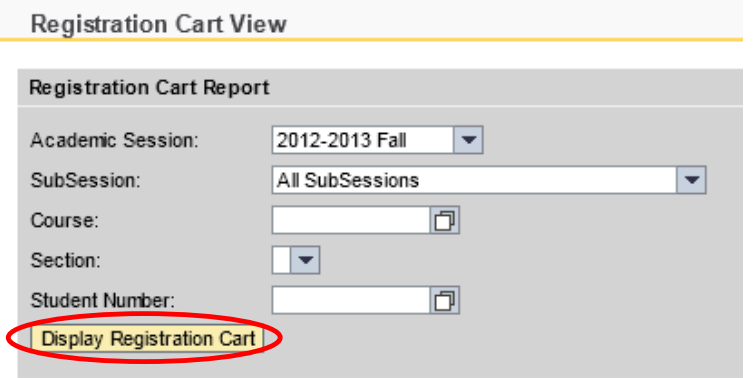

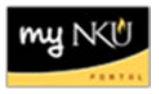

## **Results Table**

The default view (Standard) displays all students who have any section of the specified course in their cart. Use the drop-down menu to toggle between views.

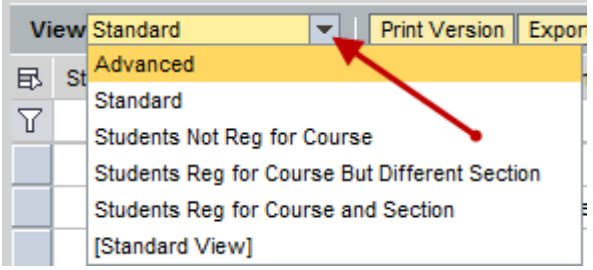

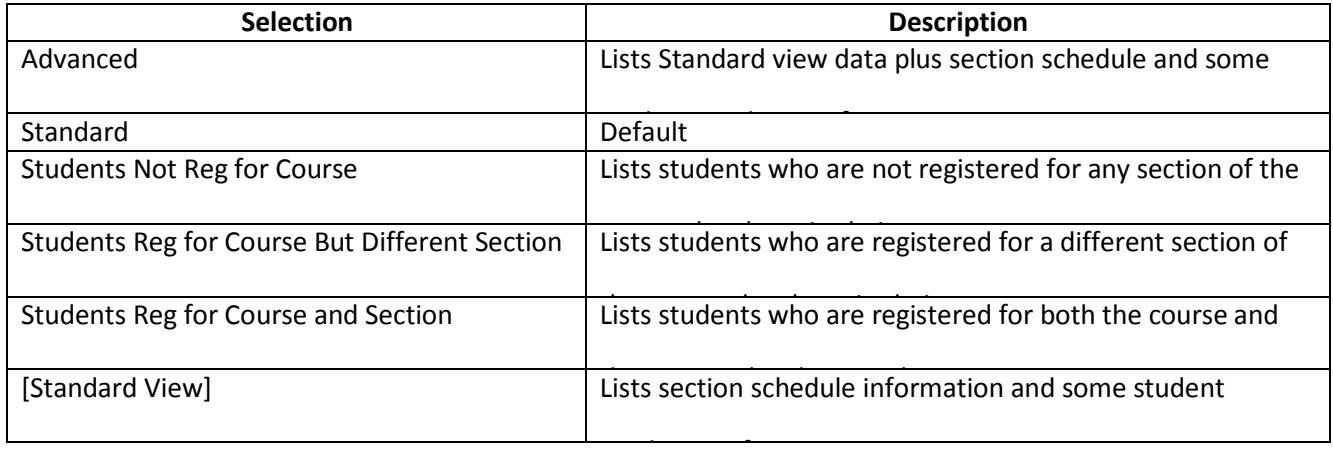

### **Contacting the Students**

The Registration Cart application allows users to contact students via email. Users can email a single student, or every student with the course in their cart. Users are not required to have an email client open to use this functionality.

1. Click **Email All Students Email All Students** to contact every student displayed in the table. *Skip to* 

*Step 3.*

2. *OR* Highlight the row containing the appropriate student

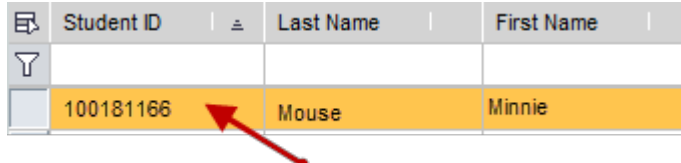

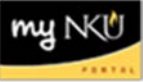

### 3. Click **Email Student.**

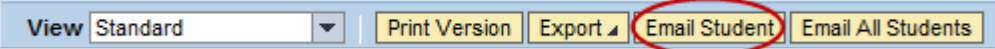

Type a message, and click **Ok**.

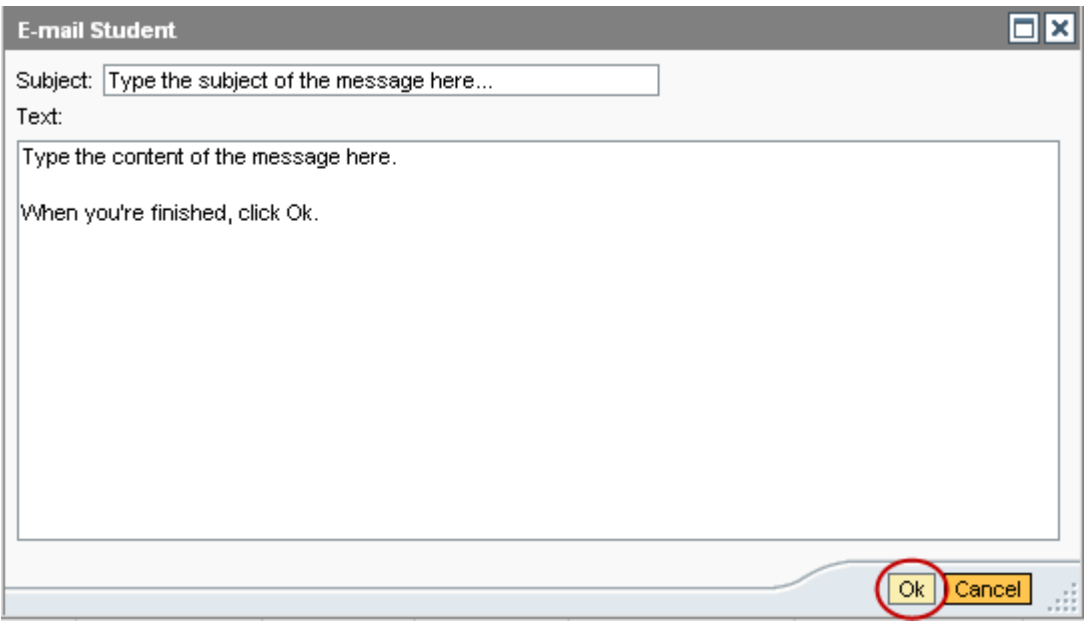

**Note**: An email containing the text of the message and a list of recipients is sent to the user. Please note that the contents of the confirmation email will display based on both the operating system and email application settings.